## **강의평가실시**

- 가. 강의평가: 연세포털서비스[\(https://portal.yonsei.ac.kr\)](https://portal.yonsei.ac.kr/) 로그인 → 학사정보시스템 → 학사행정  $\rightarrow$  수업  $\rightarrow$  강의평가실시
- 나. 기능요약: 수강하고 있는 교과목 목록을 조회하고 강의평가 응답화면을 띄운다.

다. 사용자: 학생

라. 사용법

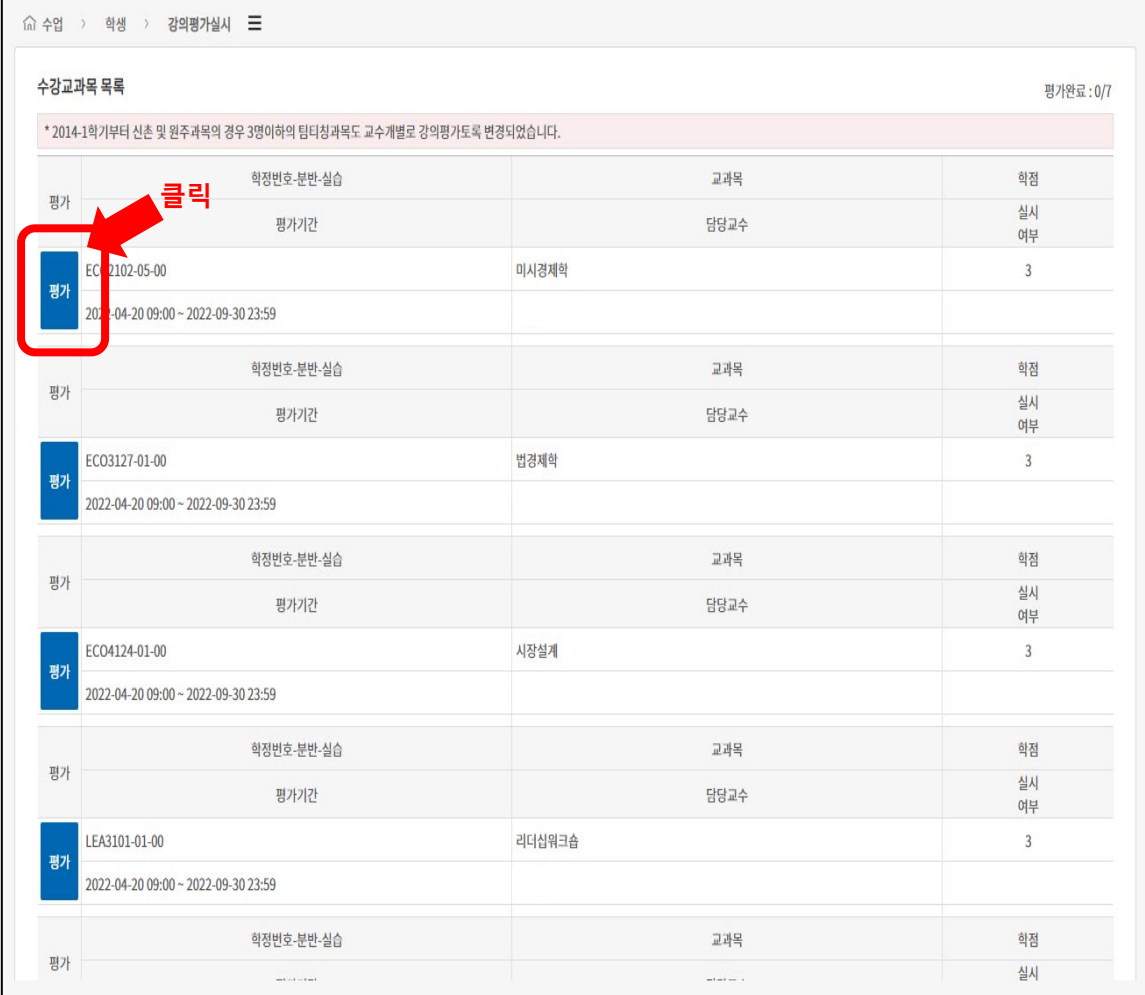

(1) '평가' 버튼 클릭 시, '강의평가' 팝업이 호출된다.

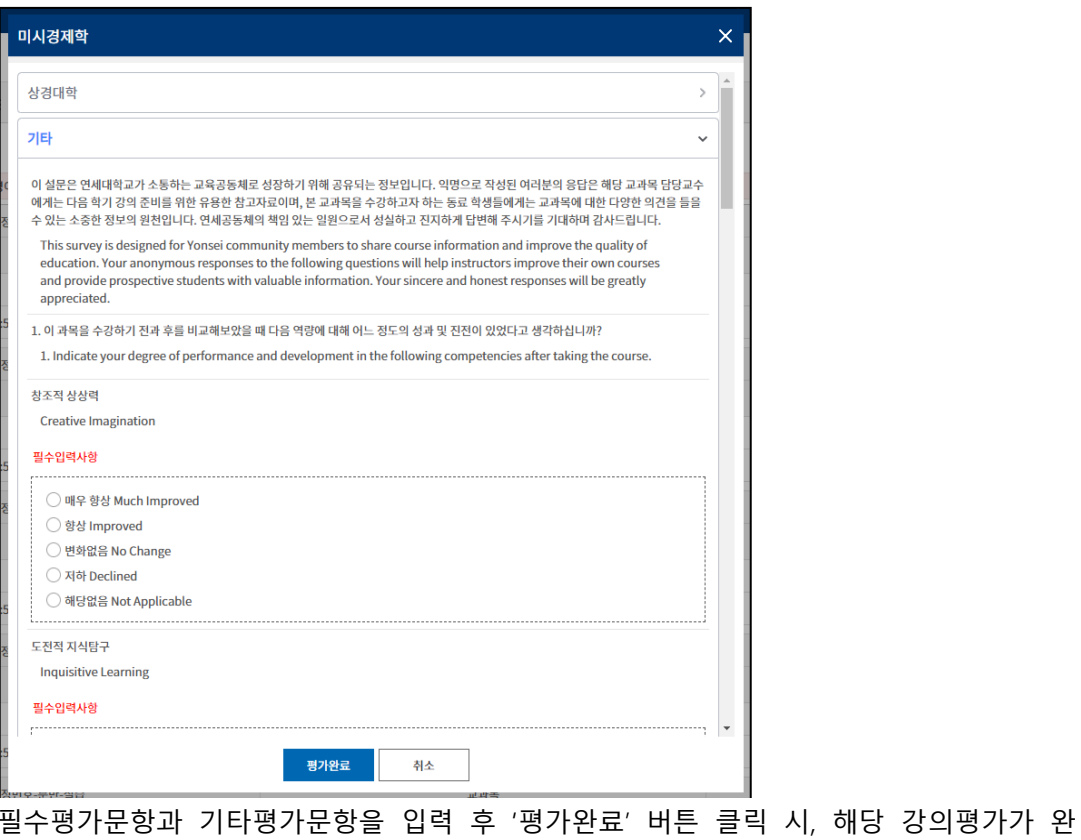

료된다.

- 마. 유의사항
	- (1) [학생]강의평가실시기간에만 평가가 가능하다.
	- (2) 실시기간과 상관없이 평가완료한 강의평가는 재평가할 수 없다.
	- (3) 동영상 시청을 완료한 후, 강의평가를 실시할 수 있다.

## **성적평가조회**

- 가. 성적확인: 연세포털서비스(https://portal.yonsei.ac.kr) 로그인→ 학사정보시스템→ 학사행정 → 성적 → 성적평가조회 클릭(등재 전 성적 확인)
- 나. 기능요약: 학생이 현재 수강한 강의에 대한 성적 목록을 조회하고, 이의가 있을 경우 해당 성 적에 대해 이의신청을 한다.

다. 사용자: 학생

라. 사용법

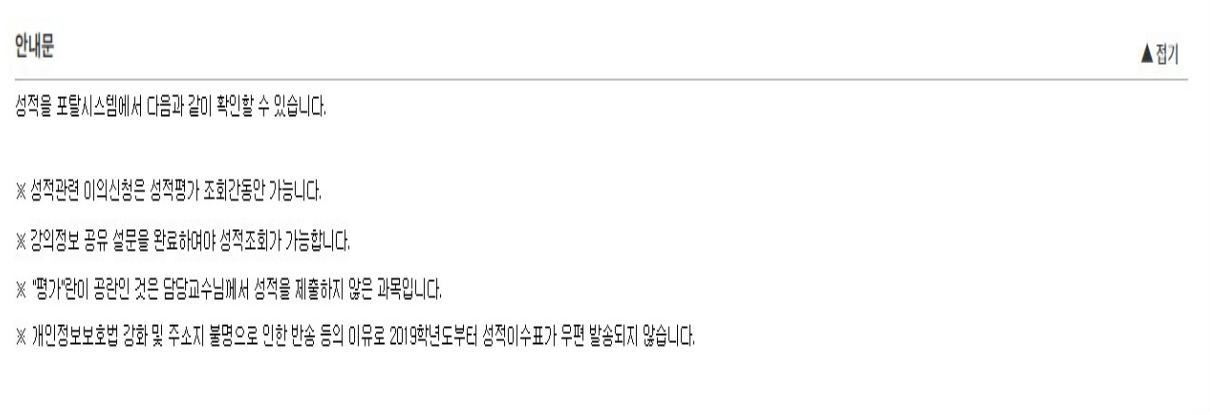

[안내문영역]

## (1) 이의신청 버튼을 클릭하면 이의신청 내용을 입력할 수 있는 팝업이 열린다.

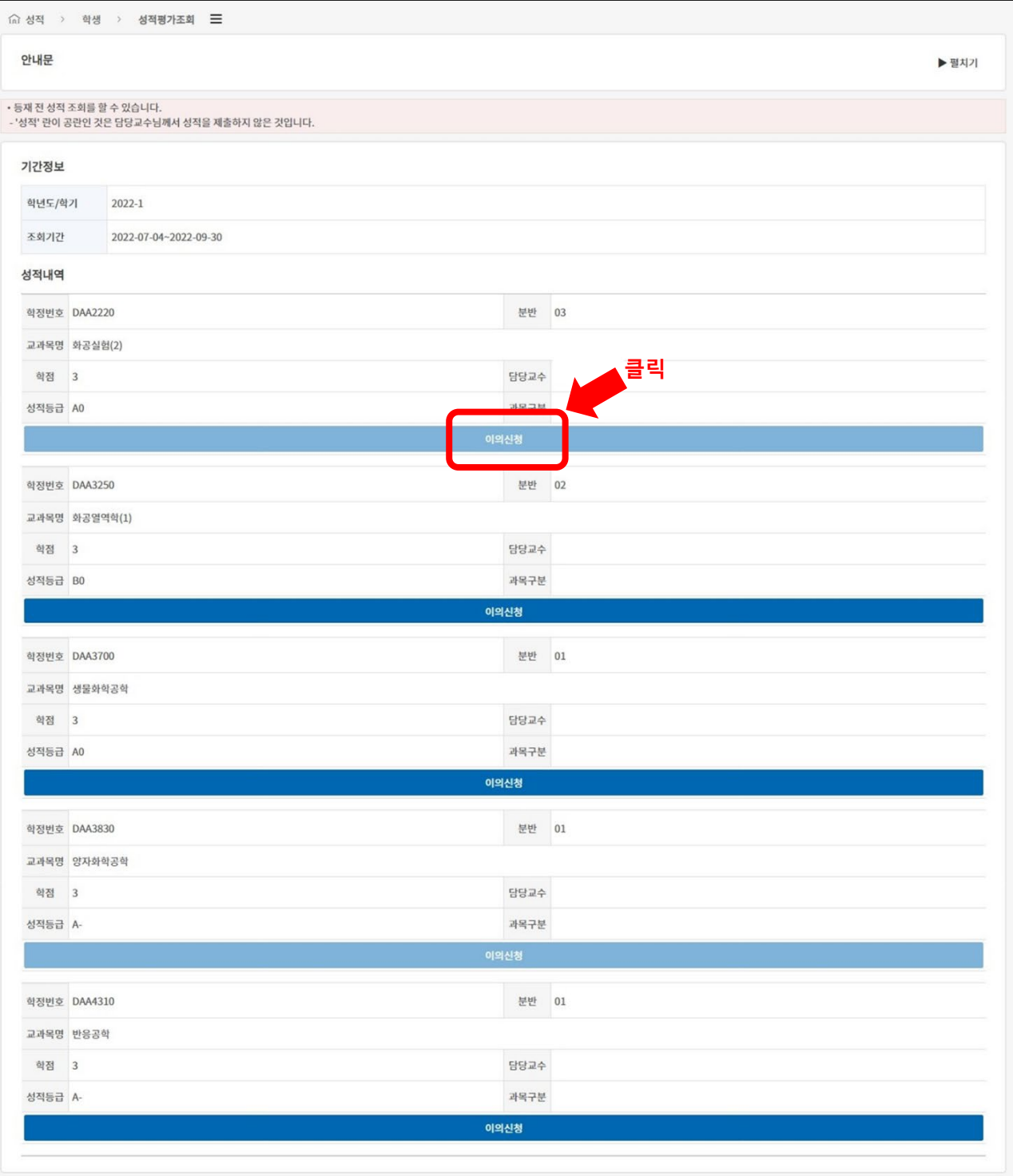

## [성적조회 및 이의신청 영역]

- (4) 이의신청답변의 상세보기를 클릭하여 담당교수의 이의신청 답변내용을 확인한다.
- (3) 이의신청내용의 상세보기를 클릭하여 신청한 이의신청에 입력한 내용을 조회한다.
- (2) 하단의 이의신청내역 영역에서 신청한 이의신청 내역 및 진행상황을 확인할 수 있다.

[이의신청내역 영역]

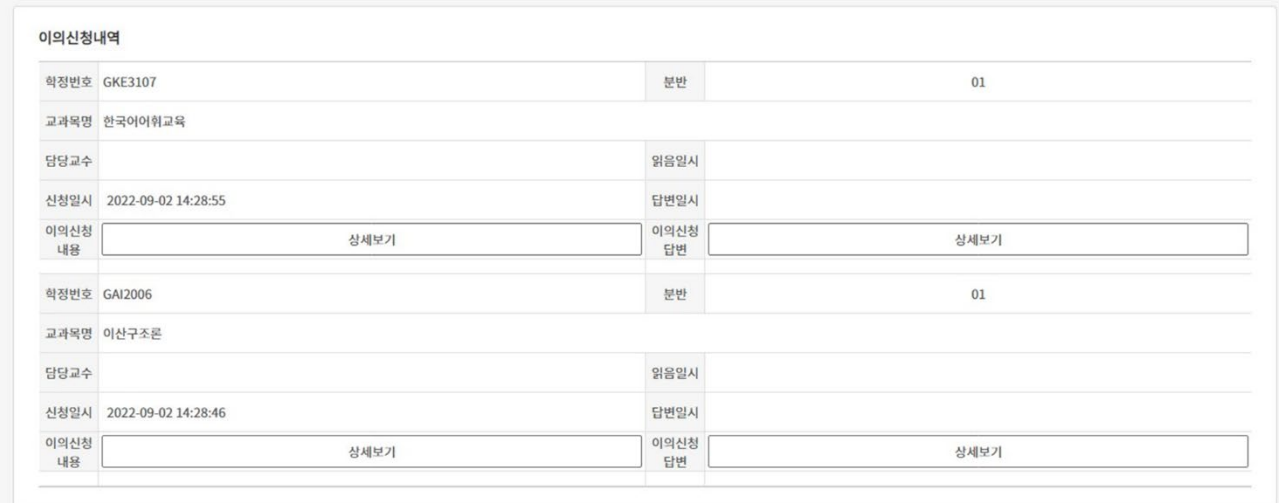

이의신청 내용을 입력 후 이의신청 버튼을 클릭하여 이의신청을 완료한다.

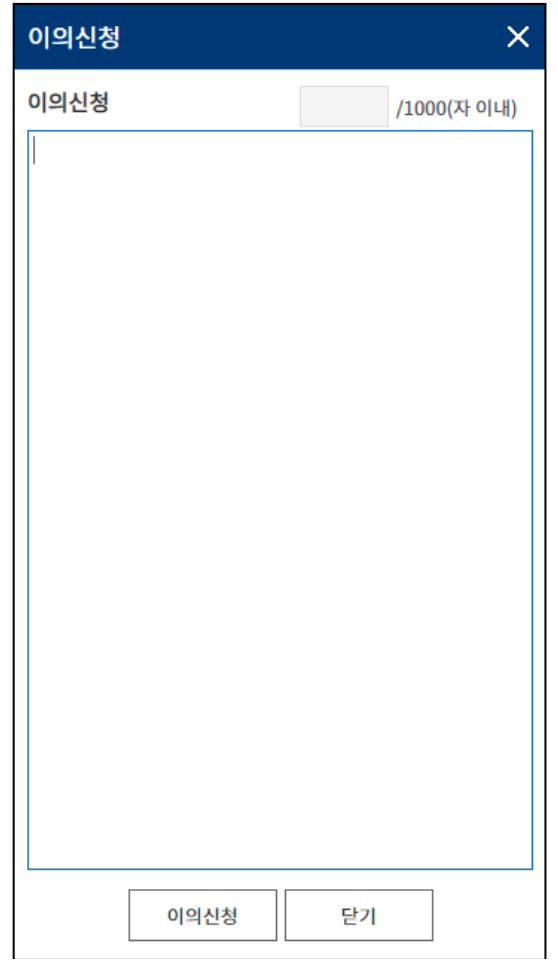

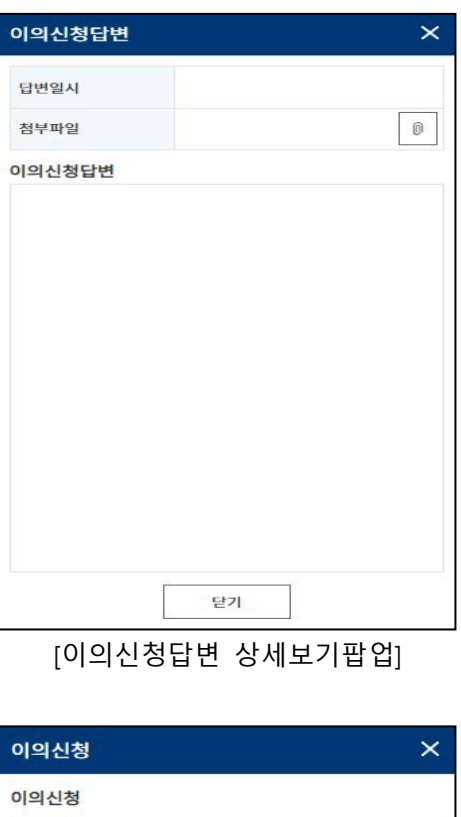

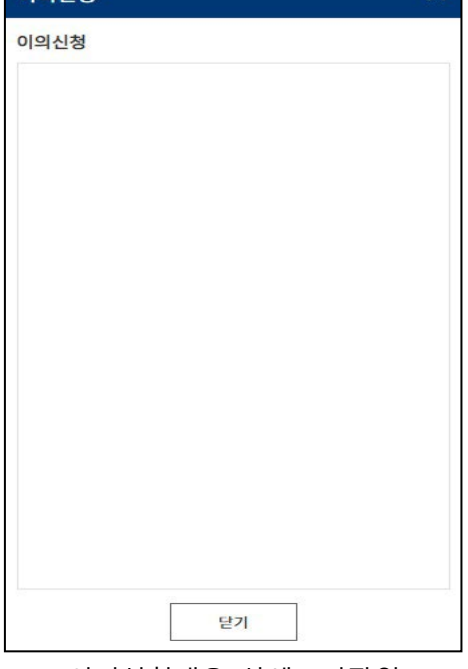

[이의신청내용 상세보기팝업]

- 마. 유의사항
	- (1) 학생이 이의신청을 하면 선택한 교과목의 담당교수에게 이의신청을 알리는 알람이 발송된 다.
	- (2) 이의신청한 교과목의 담당교수가 답변을 하기 전까지 학생은 해당 교과목에 대해 다시 이 의신청 할 수 없다. 답변을 받은 경우에는 재 이의신청이 가능하다.